# **EcoStruxure C-Series Micro Data Center**

APC, the APC logo, and PowerNet are trademarks owned by Schneider Electric SE. All other brands may be trademarks of their respective owners.

## **What's in This Document**

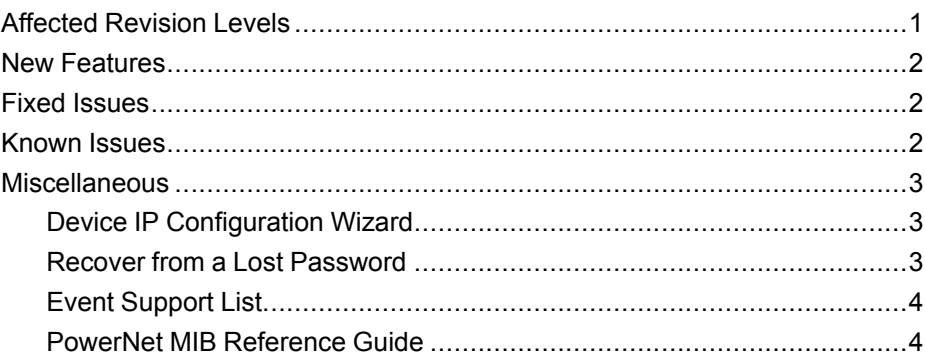

### <span id="page-0-0"></span>**Affected Revision Levels**

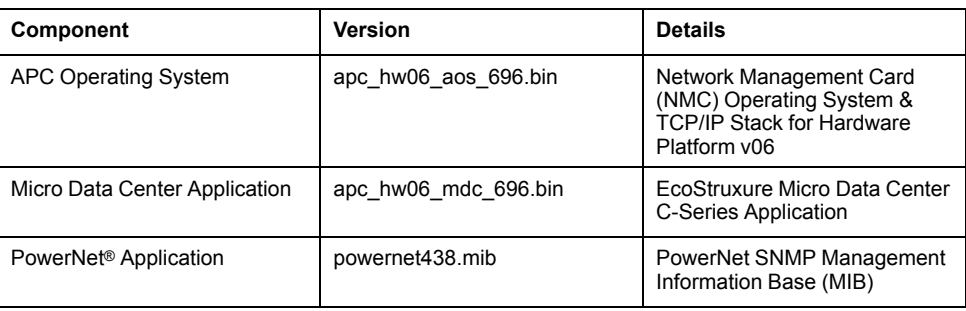

As standards, specifications, and design change from time to time, please ask for confirmation of the information given in this publication.

© 2021 – APC by Schneider Electric. All rights reserved.

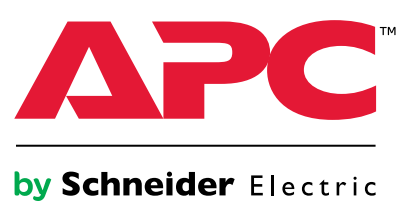

## <span id="page-1-0"></span>**New Features**

**APC Operating System (apc\_hw06\_aos\_696.bin)**

None.

**Micro Data Center Application (apc\_hw06\_mdc\_696.bin)**

**None** 

## <span id="page-1-1"></span>**Fixed Issues**

Each issue has a unique tracking number (XX) that can be used to quickly identify it in the **Fixed Issues** or **Known Issues** section. Customer Support does not use these tracking numbers.

#### **APC Operating System (apc\_hw06\_aos\_696.bin)**

• **Ripple20 Vulnerability Fixes:** This release includes remediations for Ripple20 vulnerabilities: CVE-2020-11896, CVE-2020-11898, CVE-2020-11899, CVE-2020-11901, CVE-2020-11902, CVE-2020-11904, CVE-2020-11905, CVE-2020-11906, CVE-2020-11907, CVE-2020-11909, CVE-2020-11910, CVE-2020-11911, CVE-2020-11912, CVE-2020-11913, CVE-2020-11914

For more information, see the Schneider Electric/APC Bulletin: [https://www.se.com/ww/en/](https://www.se.com/ww/en/download/document/SEVD-2020-174-01/\t_blank) [download/document/SEVD-2020-174-01/](https://www.se.com/ww/en/download/document/SEVD-2020-174-01/\t_blank)

• **Other security vulnerabilities addressed:** This release includes remediations in the network stack for multiple Improper Input Validation vulnerabilities.

#### **Micro Data Center Application (apc\_hw06\_mdc\_696.bin)**

- Alarms are now generated if the door is left open for more than 20 seconds. (32)
- Alarms are now generated if the sensors are disconnected or connected incorrectly. When a sensor is disconnected, the sensor reading will show as **NA**. (34, 58, 116)
- UPS bypass alarms are now supported. (87)
- If a sub-system loses communication with the front display, the SNMP data values are either **-1** or **NA**. If a battery runtime error occurs, a very large data value is displayed. (91, 93)
- When smoke is detected, an alarm is generated. Fans in the Cooling Unit and the EcoStruxure Micro Data Center are automatically turned off. These events will appear in the log. (102)

## <span id="page-1-2"></span>**Known Issues**

Each issue has a unique tracking number (XX) that can be used to quickly identify it in the **Fixed Issues** or **Known Issues** section. Customer Support does not use these tracking numbers.

#### **APC Operating System (apc\_hw06\_aos\_696.bin)**

It is no longer possible to launch to a device through StruxureWare™ Data Center Expert if the device contains AOS v6.9.4 or later. This issue is fixed in StruxureWare Data Center Expert v7.8.1.

#### **Micro Data Center Application (apc\_hw06\_mdc\_696.bin)**

- Temperature value and units always appear in metric formats, regardless of the selected preferences. (46, 36)
- The cleared event text, "Load no longer exceeds rated capacity" has extra characters. (73)
	- The alarm to indicate the SRV UPS has been turned off does not appear in the Web UI or front display. (77)
- When the UPS is using power from external battery packs for too long, the battery may reach a threshold where it can no longer provide sufficient power to the load. In this case, the UPS generates a low-battery alarm. The low-battery alarm is not supported in the MDC firmware, so it will not appear on the front display or in the Web UI. (97)
- The **Help** link currently leads to the data log. (110, 131)
- A defunct **APC Monitoring** Link sometimes appears in the Web UI. (89)

### <span id="page-2-0"></span>**Miscellaneous**

### <span id="page-2-1"></span>**Device IP Configuration Wizard**

The Device IP Configuration Wizard is a Windows® application designed specifically to remotely configure the basic TCP/IP settings of Network Management Cards. The Wizard runs on Windows 2000, Windows Server 2003®, Windows Server 2012, and, on 32- and 64-bit versions of Windows Vista®, Windows XP, Windows Server 2008, Windows 7, Windows 8, and Windows 10 operating systems. This utility supports cards that have firmware version 3.X,X or higher and is for IPv4 only.

The Wizard is available as a free download from the APC by Schneider Electric website, **www.apc.com**:

- Go to **www.apc.com/tools/download** and select Software Upgrades Wizards and Configurators from the Filter by Software/Firmware drop-down list.
- Click **Submit** to view the list of utilities available for download.
- Click **Download** to download the Network Management Device IP Configuration Wizard.

### <span id="page-2-2"></span>**Recover from a Lost Password**

- 1. Select a serial port at your computer and disable any service using that port.
- 2. Connect the console cable (included) to the selected port on the computer and to the Serial port on the front display.
- 3. Open a terminal program such as Tera Term, HyperTerminal®, or PuTTY®. Configure the selected port with 9600 bps, 8 data bits, 1 stop bit, no parity, and no flow control.
- 4. Press Enter, repeatedly if necessary, until the **User Name** prompt is displayed. If the **User Name** prompt is not displayed, verify the following:
	- The port is not in use by another application.
	- The terminal settings are correct.
	- The correct cable is being used.
- 5. Press the **Reset** button once. The Status LED will turn off for 5–7 seconds, then flash orange and green rapidly. Press the **Reset** button a second time while the Status LED flashes to temporarily reset the user name and password to their default values (**apc**/**apc**).
- 6. Press Enter, repeatedly if necessary, to display the **User Name** prompt, then use the default user name and password (**apc** and **apc**) to log on to the Command Line Interface (CLI).

**NOTE:** If you take longer than 30 seconds to log on, you must repeat steps 4 and 5 to log on again.

7. At the CLI, use the following commands to change the password setting for the Super User account: user -n apc –cp apc —pw <new password>

**Example:** to change the Super User password to p@ssword, enter: user -n apc –cp apc -pw p@ssword

**NOTE:** For security reasons, it is possible to disable the Super User account. To verify whether the Super User account is enabled, enter: user -n apc -e

If the account is disabled and the current password is  $p@s$ sword, use this command to enable the account:  $user -n$  apc  $-$ e enable  $-cp$ p@ssword

**NOTE:** Changing user name information is not supported in the CLI. To change a user name, you must delete and re-create the user account. The Super User can also adjust the password for any other user.

8. Enter quit, exit, or bye to log off. Reconnect any USB cable you have disconnected, and restart any service you have disabled.

### <span id="page-3-0"></span>**Event Support List**

To obtain the event names and event codes for all events supported by a currently connected APC by Schneider Electric device, first retrieve the config.ini file from the Network Management Card:

- 1. Open a connection to the NMC, using its IP Address:
	- ftp > open <ip\_address>
- 2. Log on using the Administrator user name and password.
- 3. Retrieve the config.ini file containing the settings of the Network Management Card:
	- ftp > get config.ini

The file is written to the folder from which you launched FTP.

In the config.ini file, find the section heading [EventActionConfig]. In the list of eventsnder that section heading, substitute 0x for the initial E in the code for any event totain the hexadecimal event code shown in the user interface and in the documentation. For example, the hexadecimal code for the code E0033 in the config.ini file (for the event "System: Configuration change") is 0x0033.

### <span id="page-3-1"></span>**PowerNet MIB Reference Guide**

**NOTE:** The MIB Reference Guide, available on the website, www.apc.com, explains the structure of the MIB, types of OIDs, and the procedure for defining SNMP trap receivers. For information on specific OIDs, use a MIB browser to view their definitions and available values directly from the MIB itself. You can view the definitions of traps at the end of the MIB itself (the file powernet438. mib downloadable from the website,**www.apc.com**).